## GRAPHTEC

## GL240/GL840 の SD カードへのデータコピー方法

### 1. GL240(GL240/GL240-SD)

GL240 からから本体内蔵フラッシュメモリ、又は SD1 に保存したデータを SD カード (SD2) にコピーする方法について 以下に説明します。

① [FILE/GROUP]キーを押し、"ファイルメニュー"画面を表示させます。

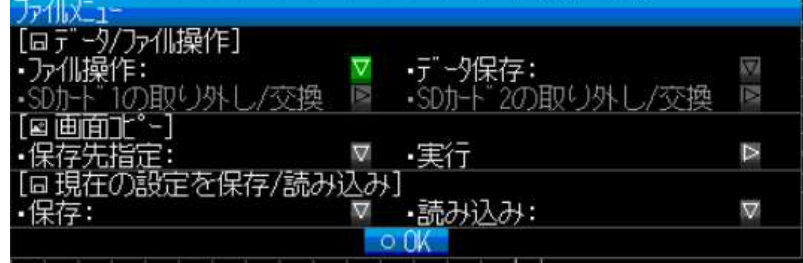

② "ファイル操作"の右にある▽が選択されている状態で[ENTER]キーを押します。

"ファイル操作"画面が表示されるので、▼キーを押し、「ファイル/フォルダのコピー」の右にある▽を選択、

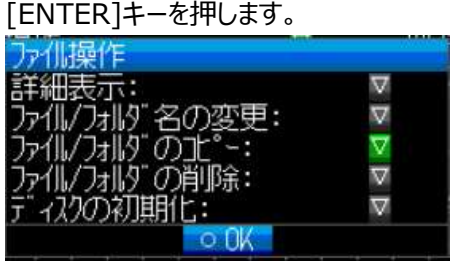

③ "ファイル/フォルダのコピー"画面が表示されます。"コピー元の選択"の右にある▽が選択されている状態で

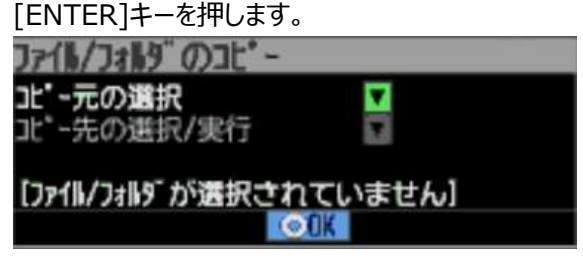

④ "コピー元の選択"画面が表示されます。

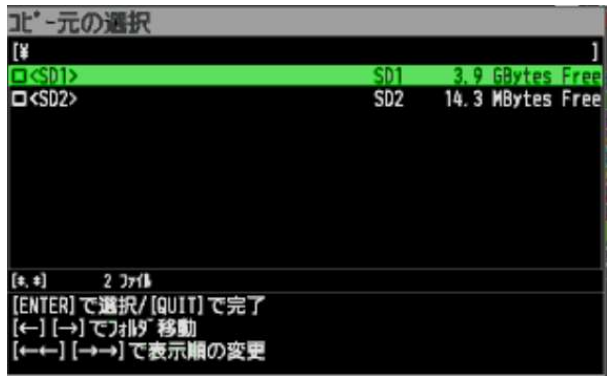

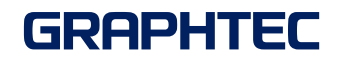

⑤ ▶キーを押し、コピーしたいファイルを選択し、[ENTER]キーを押します。▶キーを複数回押すと、更に下のフォルダに 移動出来ます。

この場合、[SD1]のデータを選択します。

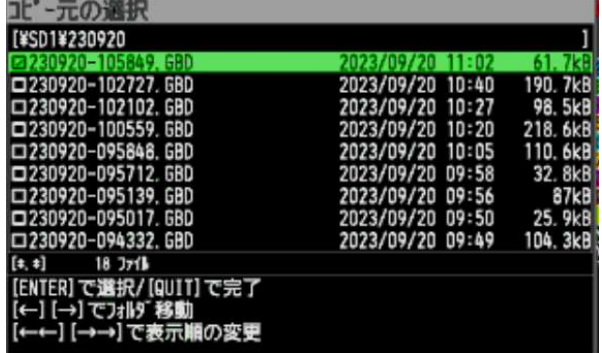

上図のように選択したファイル名の左側の□にチェックが入ります。

[QUIT]キーで画面を閉じます。

⑥ "ファイル/フォルダのコピー"画面で▼キーを押し、"コピー先の選択/実行"を選択、[ENTER]キーを押します。

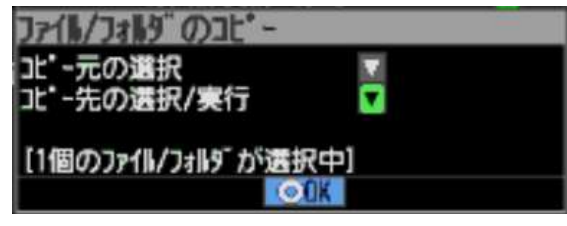

⑦ ◀等、方向キーを押し、コピー先を選択します。今回は[SD2]のルートフォルダを選択します。

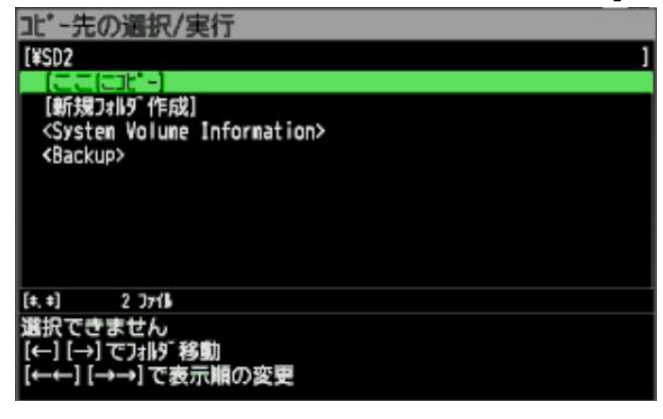

⑧ [ENTER]キーを押します。以下の確認メッセージが表示されます。

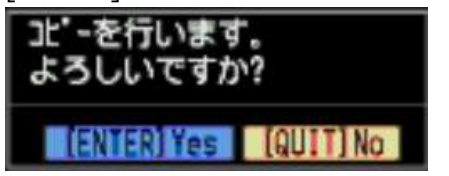

⑨ [ENTER]キーを押すと、ファイルがコピーされます。

# GRAPHTEC

#### 2. GL840 (GL840-M/GL840-SDM/GL840-WV/GL840-SDWV)

GL840 から本体内蔵フラッシュメモリ、又は SD1 に保存したデータを SD カード (SD2) にコピーする方法について 以下に説明します。

① [FILE]キーを押し、"ファイルメニュー"画面を表示させます。

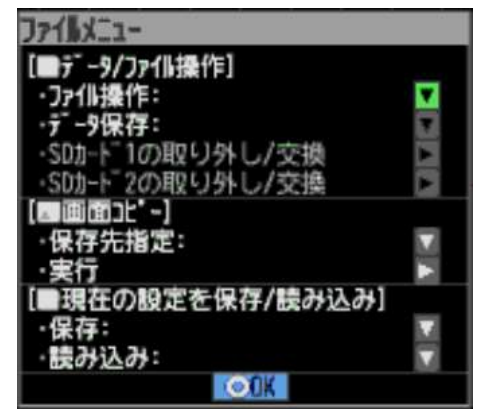

② "ファイル操作"の右にある▽が選択されている状態で[ENTER]キーを押します。

"ファイル操作"画面が表示されるので、▼キーを押し、「ファイル/フォルダのコピー」の右にある▽を選択、

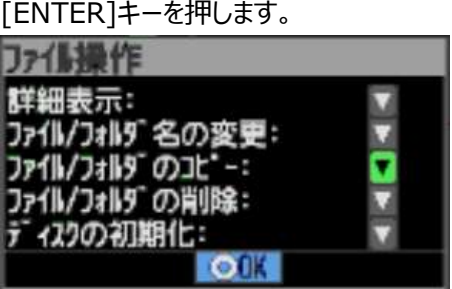

③ "ファイル/フォルダのコピー"画面が表示されます。"コピー元の選択"の右にある▽が選択されている状態で [ENTER]キーを押します。

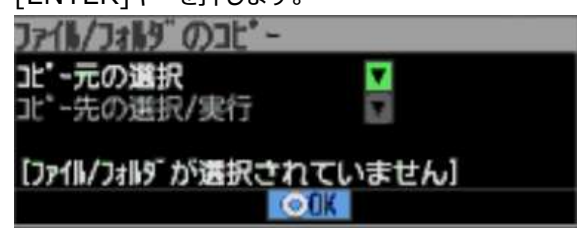

④ "コピー元の選択"画面が表示されます。

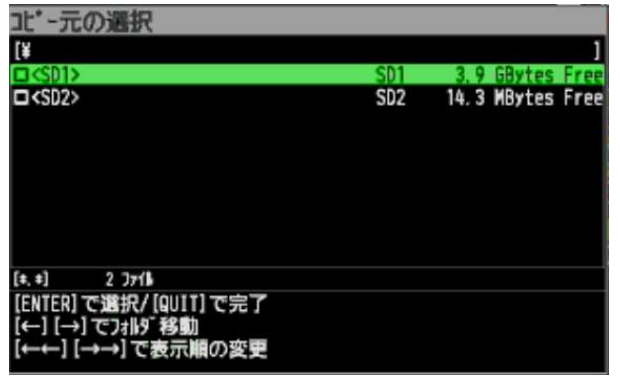

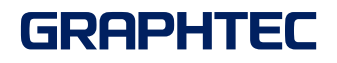

⑤ ▶キーを押し、コピーしたいファイルを選択し、[ENTER]キーを押します。▶キーを複数回押すと、更に下のフォルダに 移動出来ます。

今回は、[SD1]のデータを選択します。

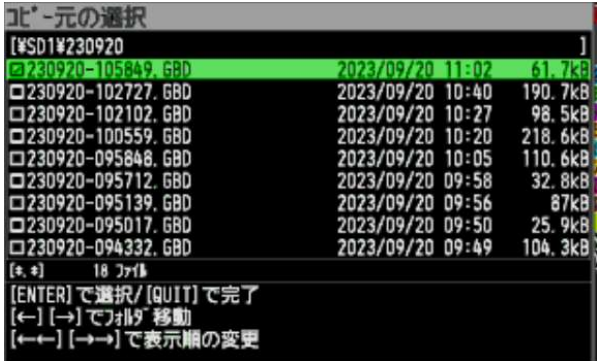

上図のように選択したファイル名の左側の□にチェックが入ります。

[QUIT]キーで画面を閉じます。

⑥ "ファイル/フォルダのコピー"画面で▼キーを押し、"コピー先の選択/実行"を選択、[ENTER]キーを押します。

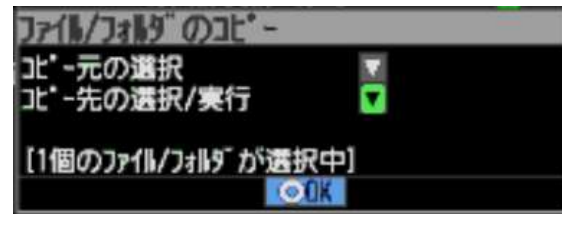

⑦ ◀等、方向キーを押し、コピー先を選択します。今回は[SD2]のルートフォルダを選択します。

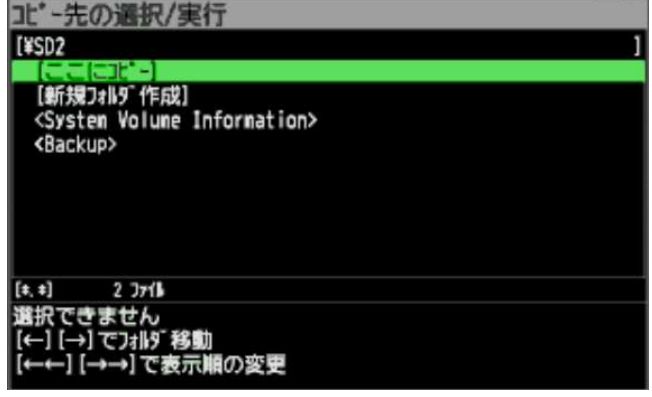

⑧ [ENTER]キーを押します。以下の確認メッセージが表示されます。

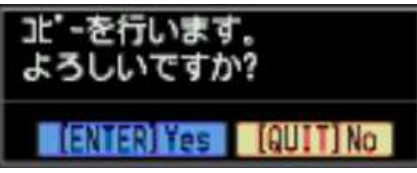

⑨ [ENTER]キーを押すと、ファイルがコピーされます。